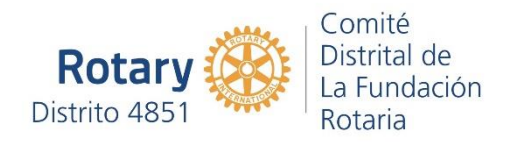

1. Ingresar a [www.rotary.org/es](http://www.rotary.org/es)

## 2. Presionar Mi Rotary

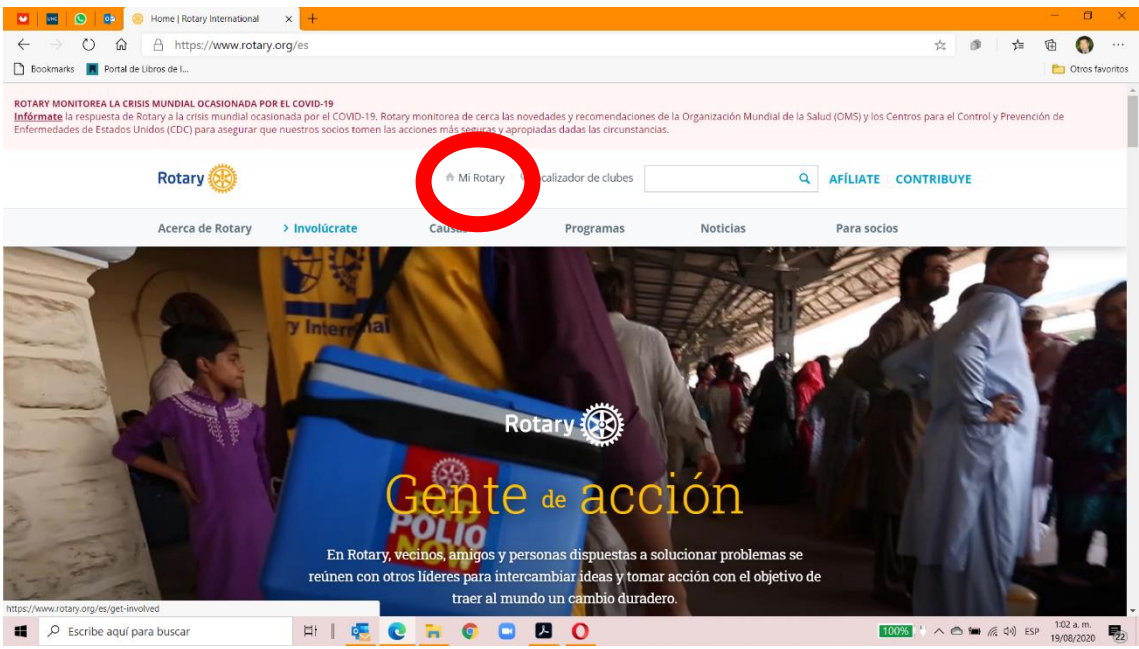

3. Se abrirá la página de identificación de Mi Rotary, donde se deberá completar el nombre de usuario (mail) y la contraseña.

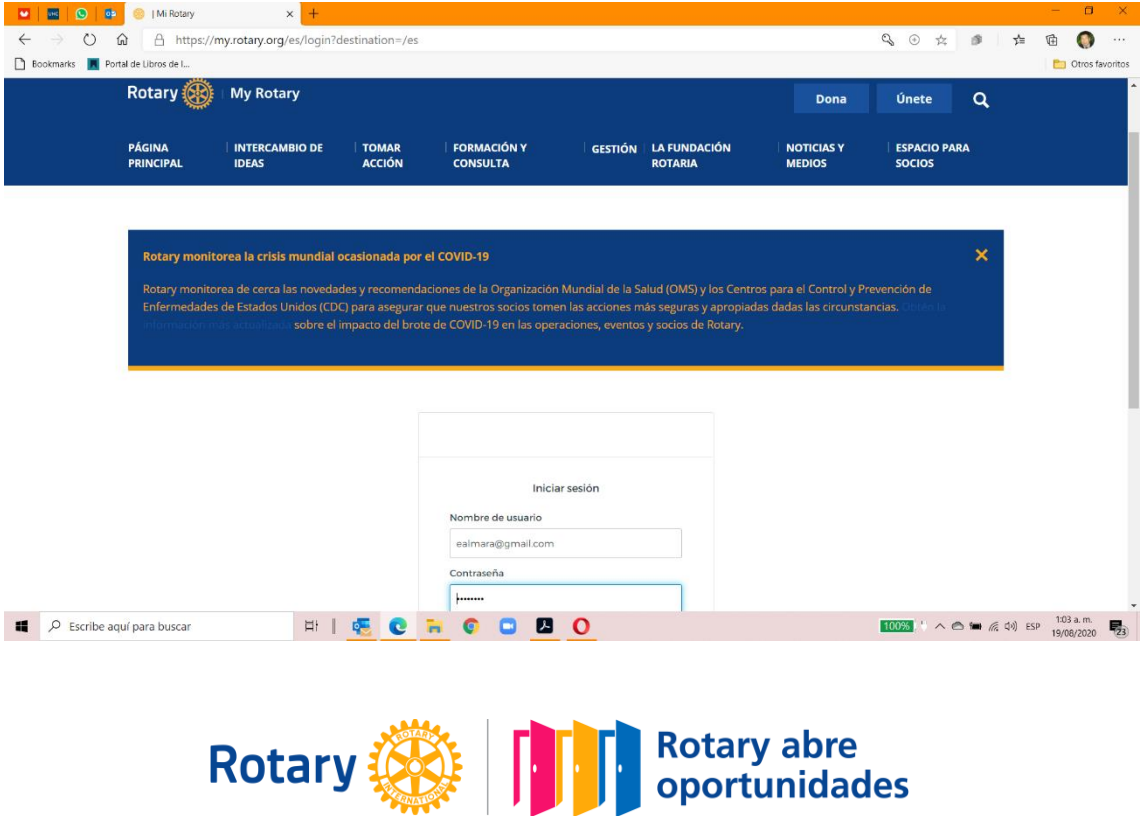

4. Seleccionar "Formación y consulta" sin presionar, hasta que se abra el menú desplegable.

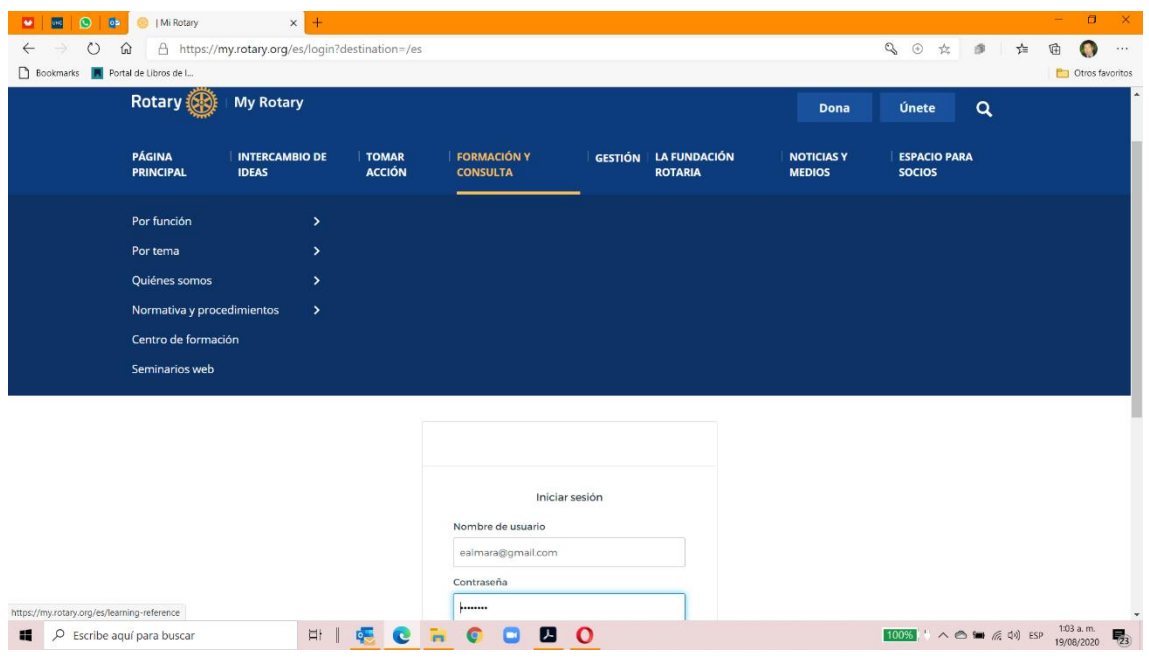

5. Posicionar el cursor sobre "Centro de formación" y presionar.

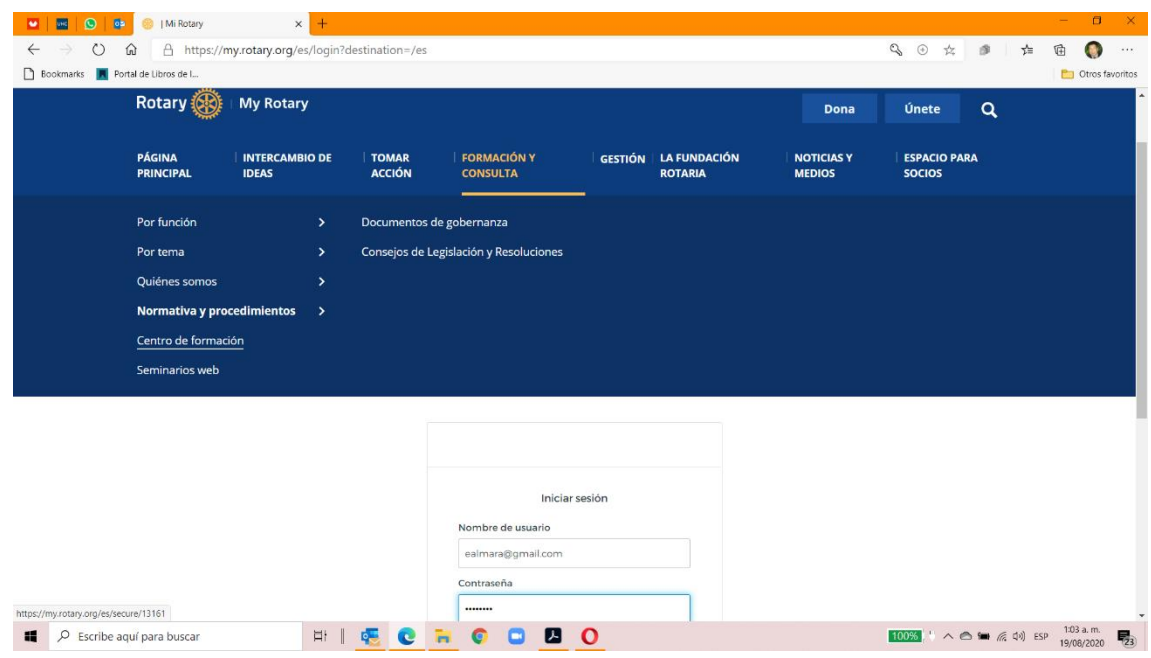

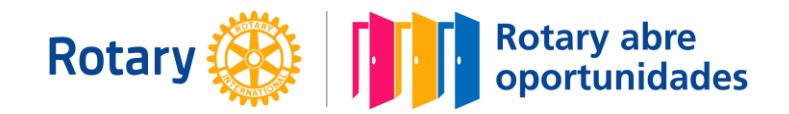

6. Es posible que vuelva a pedir la identificación del usuario o bien seguir directamente.

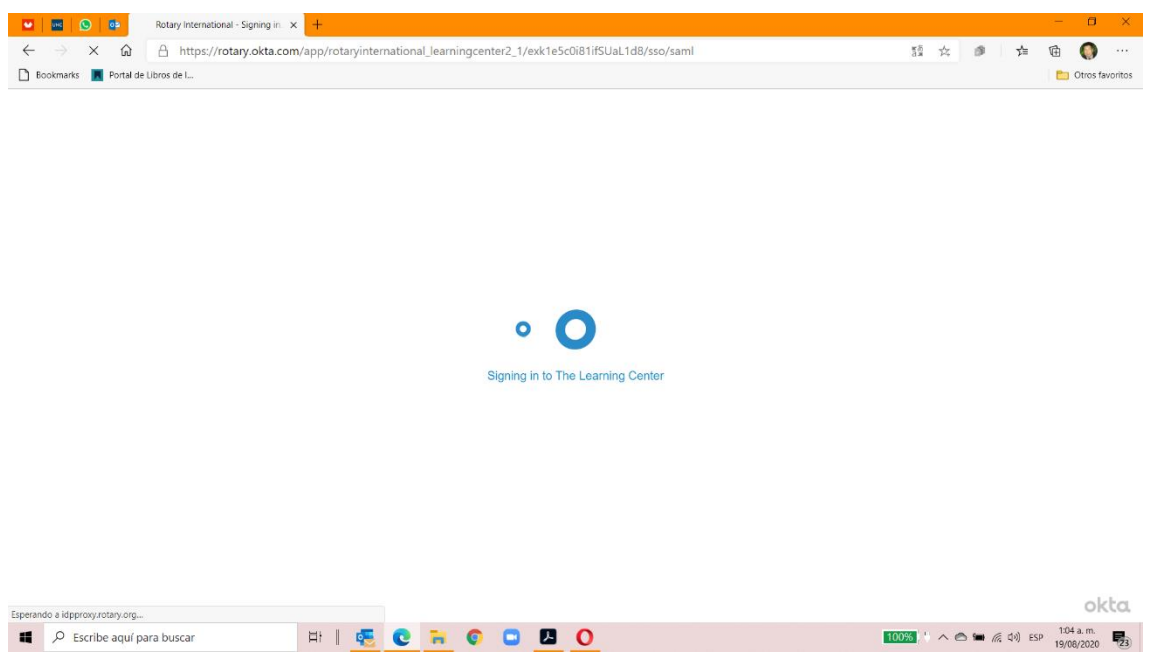

7. Se abrirá el catálogo de cursos disponibles.

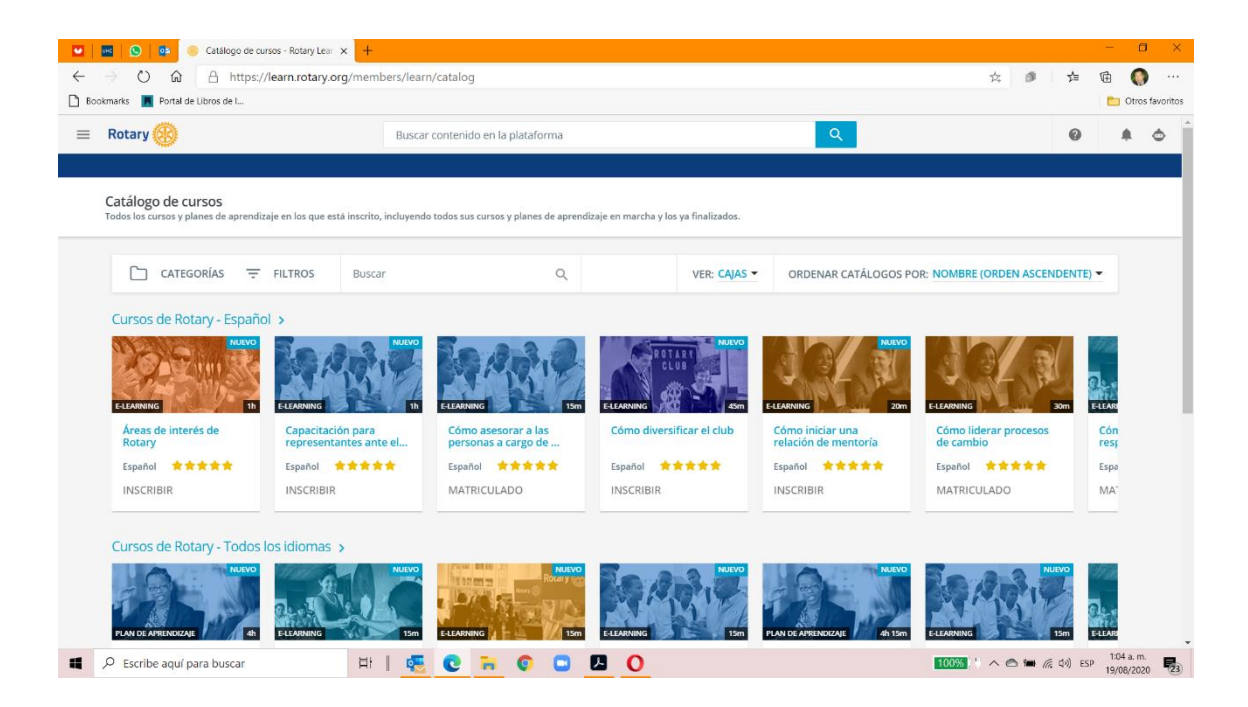

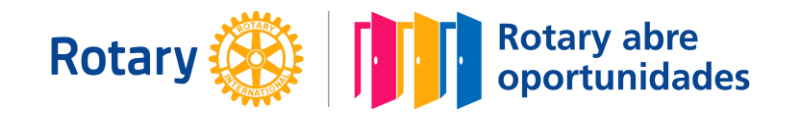

8. Colocar en el buscador "Gestión de Subvenciones" y presionar la lupa o "Enter".

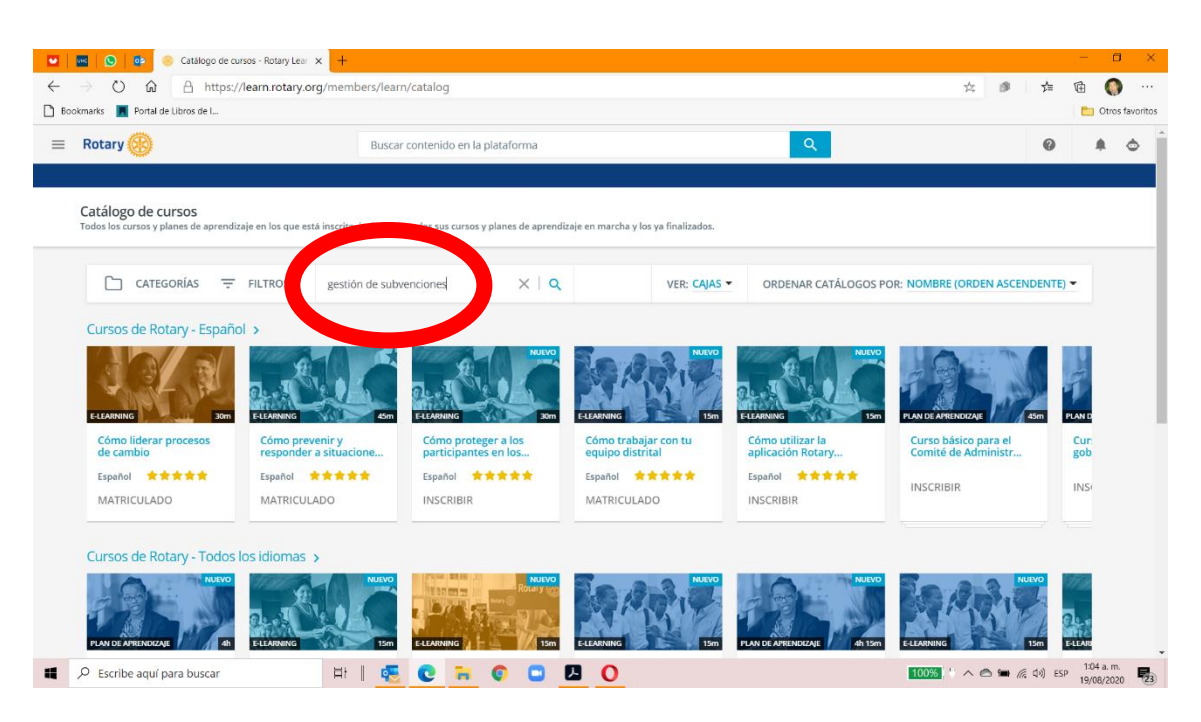

9. Se mostrarán los dos cursos referenciados para certificar el club.

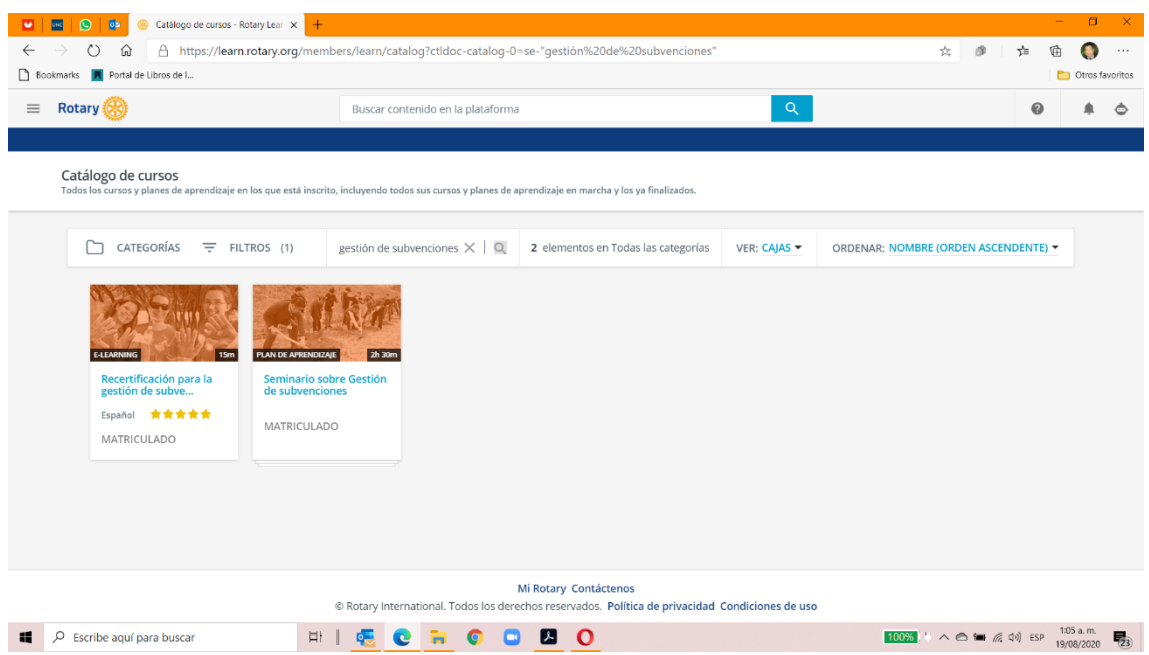

10. Deberás matricularte y realizar el curso.

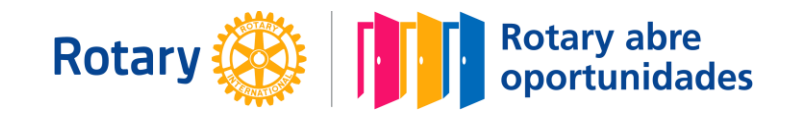